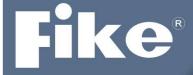

## **Quick Start Guide**

#### FEVER SCREENING KIT

#### **Getting Started**

This Quick Start Guide will instruct you on how to setup the Fike Fever Screening Kit.

#### STEP 1

Unpack the kit and verify that that following components are included:

- USB camera and lens in transport case
- USB cable, 1 m (3.3 ft)
- PIF cable, incl. terminal block, 1 m (3.3 ft)
- Table tripod
- Certificate of calibration

#### STEP 2

Remove the camera from its transport case.

#### STEP 3

Secure the camera to the table tripod.

#### STFP 4

Locate the USB cable supplied with the camera and attach the threaded connector to plug 1 on the back side of the camera (Figure 1).

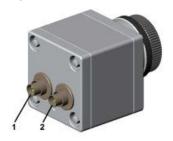

- 1 Plug for USB cable
- 2 Plug for PIF cable (ambient reference)

Figure 1: Camera connections

#### STEP 5

Attached the other end of the USB cable to any available USB port on the laptop computer.

#### STEP 6

If the Ambient Temperature Reference Source (P/N 28-0060) has been purchased, install the radiator within the field of view of the camera (Figure 2). The radiator can be wall or ceiling mounted.

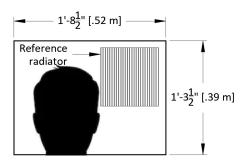

Figure 2: Screening field of view

#### STFP 7

Locate the PIF cable supplied with the reference radiator (65.6 ft. [20 m] long) and attach the threaded connector to plug 2 on the back side of the camera.

#### STEP 8

Attach the other end of the PIF cable to the reference radiator.

#### STEP 9

Install the PIX Connect software from the USB flash drive provided with the camera onto the host PC

#### **STEP 10**

Initiate the PIX Connect software. You will be prompted to load the camera's calibration file(s). If you have an internet connection, you can choose to automatically download the file(s) via the World Wide Web. If no internet connection is available, you can manually load the calibration file(s) from the USB flash drive provided with the camera.

After successful installation of the calibration files, the software will display the connected camera's serial number in the bottom left of the screen layout (Figure 3). The serial number should match the number on the bottom of the PI 400i camera.

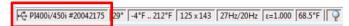

Figure 3: Camera serial number display

#### **STEP 12**

Import the layout designed for fever screening by selecting Tools > Layout > Import/Export layouts > Import layouts... and navigating to the folder where the layout files are stored. Select the Fever Alarm Layout file; then select Import. Fever Alarm Layout file must be requested from Fike.

#### **STEP 13**

Load the layout by selecting **Tools > Layout** and using the drop-down box, select **Fever Alarm Layout**; then select Load layout.

#### **STEP 14**

Position the camera so the lens is no more than 25 inches from the target face and both the reference radiator and the face being screened are within the camera's field-of-view. See Figure 2 for correct positioning.

#### **STEP 15**

Apply colored tape to the floor to indicate where the individual to be screened should stand making sure that the individual's face is within 25 inches of the camera lens.

#### **STEP 16**

If necessary, focus the camera by turning the knurled ring on the outside diameter of the camera lens. It may turn with some resistance initially, but that is expected.

#### Step 17

If necessary, use the temperature span slide bar that is located just below the image pane (Figure 4) to optimize the thermal image contrast to suit your specific needs. Slide the bar to the right or left to decrease or increase the width of the temperature span.

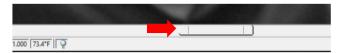

Figure 4: Temperature span slide bar

A temperature reference bar (Figure 5), located just below the "Temp of Measure Area", indicates the temperature range displayed in the image pane.

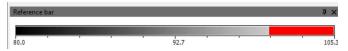

Figure 5: Temperature reference bar

#### **STEP 18**

If necessary, blow off loose particles on the camera lens using clean compressed air or clean the lens with a soft, humid tissue (moistened with water) or a lens cleaner. Never use cleaning compounds which contain solvents on the lens or the housing.

#### Step 19

Perform some trial measurements and record the temperatures displayed (96.15°F in Figure 6). Make sure that you consider the average time an employee spends in outdoor conditions and make sure test subjects are exposed to the same ambient temperature for the same time.

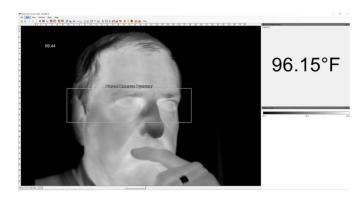

Figure 6: Temperature measurement display

Once you have recorded 4 to 5 test measurements, use these numbers as the "Baseline Average Temperature" and set the alarm value in the software as detailed in Step 20.

#### Step 20

From the software's main toolbar, select the configuration icon (hammer and tongs) to open the Configuration screen and select the "Alarm" tab. Use the baseline average temperature determined in Step 19, and set the "Alarm High" value to 2°F over the baseline temperature.

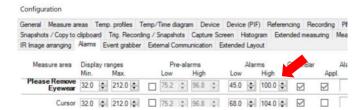

Figure 7: Configuration Menu - Alarms tab

#### Step 21

To highlight temperatures above the alarm threshold with a colored overlay, from the Configuration screen select the "Measuring colors" tab. Enter the alarm value into the High Range Threshold (Figure 8). The software will display the selected color in both the "Temp of Measure Area" and in the temperature display area for any temperature reading in excess of the alarm threshold.

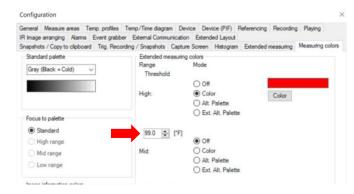

Figure 8: Configuration Menu – Measuring colors tab

#### Step 22 (Optional)

If preferred, the software can be full-screened so that only the "Temp of Measure Area" is shown on the screen. Software menu and temperature display area will be hidden. To overlay the temperature reading over the "Temp of Measure Area", from the main menu select View > Image information > Temperature at main measure area (Figure 9); then select View>Full Screen from the main menu or press Alt+Enter to set the software to full screen mode. The software is now ready for operation. Please note that the ESC key can be pressed to exit full screen mode.

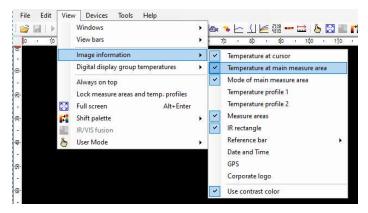

Figure 9: Enabling temperature display on main measure area

#### STEP 23

Post the following User Instructions (or similar) near the fever screening station.

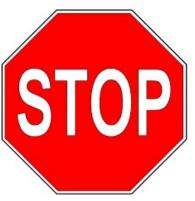

# Temperature Screening Station

### **Instructions:**

- 1. Lower your mask, remove your glasses and hat.
- 2. Wait approximately 15 seconds before proceeding with screening.
- 3. Step inside the blue box taped on the floor, facing the camera.
- 4. Look straight ahead at the monitor in front of you making sure that your eyes are visible on the monitor image (see image to the right for reference).
- 5. Hold still to allow the system to take your temperature.
- 6. Take note of the average temperature reading displayed.

7. If your average temperature reading is higher than 99°F, please see the onsite nurse for a secondary core temperature check.

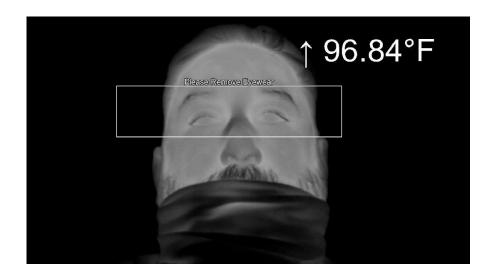

Thanks for your cooperation!